# Планшет Treelogic® Gravis 73 3G GPS

# Краткое руководство пользователя

Спасибо, что выбрали GPS-планшет Treelogic Gravis 73 3G GPS - электронное мобильное устройство. вобравшее в себя все самые современные наработки. В этом функциональном и компактном приборе сочетаются преимущества компьютера, GPS-навигатора, мультимедийного плеера, КПК и других мобильных цифровых устройств. Расширенный функционал, идеальное качество, высокая надежность и изысканный внешний вид делают его настоящим шедевром.

Рекомендуем Вам прочитать Руководство, чтобы понять, как правильно пользоваться планшетом. В зависимости от версии программного обеспечения возможны незначительные расхождения между данным Руководством и выводимой на экран устройства информацией. Вся информация и рекомендации по использованию несут исключительно справочный характер и не могут быть основанием для претензий. Компания не несет ответственности за возможное повреждение устройства или потерю данных вследствие неправильного обращения с устройством. Конструкция планшета, встроенное программное обеспечение и содержание данного Руководства могут быть изменены без предварительного уведомления. Товарные знаки и наименования, встречающиеся в данном Руководстве, являются собственностью их владельцев.

## Основные характеристики

- 7" емкостный сенсорный ТFT-экран (HD 1024x600 пикселей), multi-touch (5 точек)
- Операционная система Android 4 0 4
- Процессор МТК6577, 1 ГГц, СОRТЕХ-А9, двухядерный
- Поддержка 2-х Sim-карт
- Все функции телефона и виброзвонок
- Встроенный GPS-приемник
- ПО «Навител Навигатор»
- 8 Гб встроенной памяти
- 1 Гб оперативной памяти стандарта DDR3
- Встроенный 3G-модем, Wi-Fi (802.11b/g/n), Bluetooth
- Аналоговый ТВ-тюнер
- Поддержка карт памяти MicroSD объемом до 32 Гб
- Фронтальная камера 0,3 Мпикс., основная камера 2,0 Мпикс.
- Мультимедийный центр: воспроизведение текстовых, графических, аудио- и видеофайлов, поддержка HD-видео (1080р), встроенные игры
- Разъемы: 2 слота для SIM-карт, слот для карты MicroSD, разъем для наушников (mini-jack 3.5 мм), miniHDMI, miniUSB
- Встроенный Li-lon аккумулятор емкостью 3100 мА/ч время автономной работы до 100 часов в режиме ожидания, от 3 до 7 часов при просмотре видео (в зависимости от яркости подсветки)

#### Источник питания и зарядка батареи

Планшетный компьютер может получать электропитание тремя способами - при помощи аккумуляторной батареи, через кабель питания от сети/автомобильной сети или через USB-кабель от компьютера.

## [Предупреждение] Перед первым включением планшетного компьютера и после длительного хранения устройства полностью зарядите батарею.

## Основные операции

#### Включение/выключение

Для включения планшета нажмите и удерживайте в течение нескольких секунд кнопку [ ф ]. На экране отобразится заставка, после чего появится основной интерфейс.

Для выключения планшета нажмите и удерживайте кнопку [ (!) 1. затем выберите Выключение -> ОК.

#### Переход в спящий режим

Для перехода в спящий режим нажмите кнопку [  $\circlearrowright$ ]. Экран погаснет и планшетный компьютер перейдет в режим экономии энергии. Если планшетный компьютер не используется в течение определенного времени, он автоматически переходит в спящий режим.

Для выхода из спящего режима нажмите кнопку [  $\emptyset$  ] и перетащите значок [  $\bigcap$  ] вправо до значка [  $\bigcap$  ]. На экране отобразится основной интерфейс. Для индивидуальной настройки метода разблокировки экрана выберите «Приложения» - > «Параметры» - > «Безопасность» - > «Блокировка экрана».

treelogic

# **Внешний вид и элементы управления**

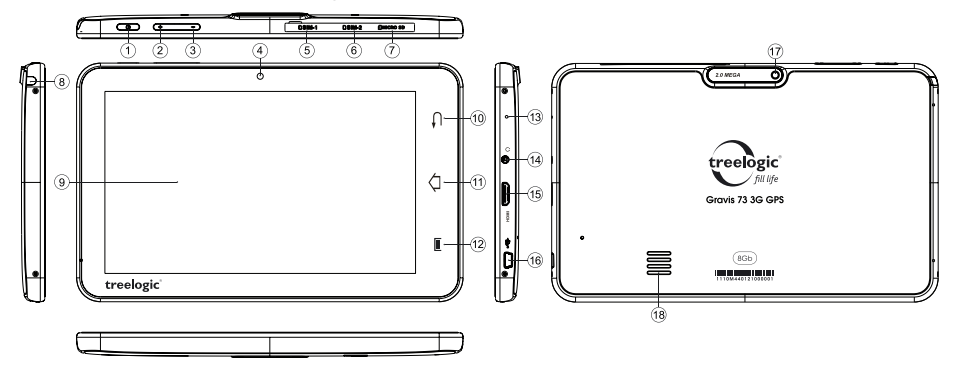

- **1. [ ] Кнопка включения/выключения питания.**  При кратком нажатии позволяет включить или выключить спящий режим; при длительном нажатии используется для полного включения и выключения планшетного компьютера.
- **2. [Vol +] Кнопка «Увеличить громкость».** Позволяет увеличивать уровень громкости.
- **3. [Vol -] Кнопка «Уменьшить громкость».** Позволяет снижать уровень громкости.
- **4. Камера фронтальная (0,3 Мпикс.).**  Используется для записи видео и съемки фото.
- **5. Слот для SIM-карты 1.** Позволяет присоединять одну SIM-карту (для подключения к Интернету через встроенный 3G-модем).
- **6. Слот для SIM-карты 2.** Позволяет присоединять одну SIM-карту (для подключения к Интернету через встроенный 3G-модем).
- **7. Слот для карты памяти.**  Позволяет присоединить одну карту памяти формата microSD.
- **8. Телескопическая антенна.**  Используется для приема сигналов аналогового телевидения.

#### **Использование карты памяти**

## **9. Сенсорный дисплей.**

Используется для работы с планшетным компьютером, отображения и ввода информации.

- **10. [ ] Кнопка «Возврат».**  Закрывает текущее окно или возвращает в предыдущее меню.
- **11.** Г  $\bigcirc$  1 Кнопка «Домой». Используется для возврата в главное меню.
- **12. [ ] Кнопка «Меню».**

Используется для вызова панели контекстного меню.

## **13. Микрофон.**

Используется для записи голоса и звука.

- **14. Разъем для наушников (jack 3,5 мм).** Используется для подключения наушников.
- **15. Разъем miniHDMI.**

Используется для подключения внешних мультимедийных устройств.

#### **16. Разъем miniUSB.**

Используется для соединения с компьютером и зарядки планшетного компьютера через USB-кабель.

**17. Камера основная (2,0 Мпикс.).** 

Используется для записи видео и съемки фото.

#### **18. Динамик.**

Используется для воспроизведения звука.

- **Установка.** Плавно вставьте карту памяти в слот до щелчка. Схема-подсказка на корпусе планшета.
- **Извлечение.** Во избежание потери данных отключите карту памяти перед ее извлечением. Перейдите в раздел **«Параметры»**, выберите меню **«Память» «Извлечь SD-карту» ОК**. После отключения нажмите на карту памяти до щелчка и извлеките из слота.

## **Использование сенсорного экрана**

Работа с емкостным экраном осуществляется с помощью пальцев или специального стилуса для емкостных экранов. При использовании сенсорного экрана можно выполнять следующие действия:

- **1. Нажатие:** прикоснитесь пальцем к экрану один раз. Используется для запуска приложений, ввода текста с экранной клавиатуры, выбора программных кнопок.
- **2. Длительное нажатие:** нажмите пальцем на элемент и удерживайте нажатие в течение нескольких секунд. Используется для создания ярлыка выбранного элемента, вызова дополнительных функций.
- **3. Прокрутка:** прикоснитесь пальцем к экрану и проведите в нужном направлении, не отрывая палец от поверхности дисплея. Используется для перемещения по меню, параметрам, тексту или изображению, а также для перемещения по рабочим столам.

Страница 2

**4. Перемещение объекта:** нажмите пальцем на объект на экране и переместите его, не отрывая палец от поверхности дисплея. Используется для перемещения объектов по рабочему столу.

# **Основной интерфейс**

Основной интерфейс отображается после включения планшетного компьютера. На нем отображаются виджеты, ярлыки приложений, значки состояния и другие элементы. Проведите пальцем горизонтально по экрану, чтобы перейти к левым или правым дополнительным экранам.

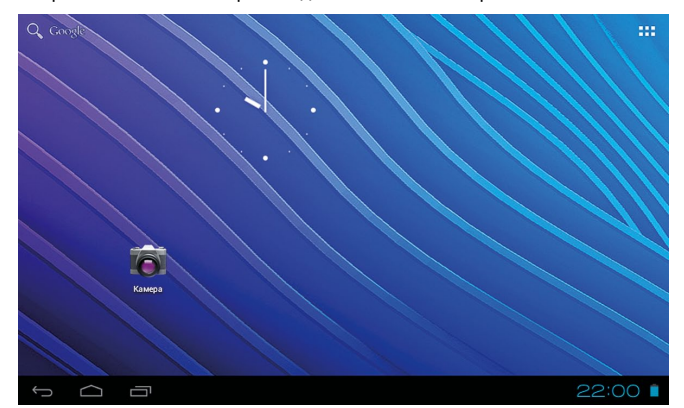

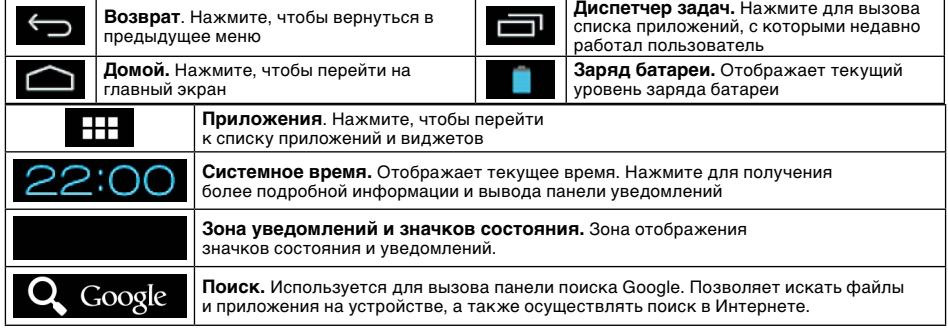

## **Дополнительные настройки и операции**

**Добавление ярлыков приложений и виджетов на основной экран.** Перейдите в **«Приложения»**, нажав значок **[ ]**. В данном меню доступны две закладки: «Приложения» и «Виджеты». Выберите элемент, который Вы хотите разместить на основном экране. Нажмите и удерживайте его, пока не появится панель основных экранов. Переместите элемент на один из экранов и отпустите.

**Удаление элементов основного экрана.** Выберите и удерживайте элемент, который хотите удалить. В верхней части экрана появится значок удаления **[ ]**. Перетащите на него элемент и отпустите.

**Установка обоев.** Нажмите и удерживайте палец в любой точке на основном экране. На экране появится меню **«Установка обоев»**. Выберите источник изображений: «Галерея», «Живые обои», «Обои» и установите понравившееся изображение.

## **Подключение к сети Интернет**

#### **Установка Sim-карт**

Вставьте SIM-карту или две SIM-карты в специальный слот. Выключите планшет, нажав кнопку **[ ]**. Вновь включите планшет, нажав кнопку **[ ]**. В настройках устройства проследуйте по цепочке: **«Параметры» «Беспроводные средства и сети» «Управление SIM-картами»** и задайте SIM-карту по умолчанию для голосовых вызовов, видеовызовов, отправки SMS/MMS и передачи данных по мобильной сети. После этого Вы можете использовать планшет в качестве мобильного телефона: звонить, отправлять сообщения и, используя 3G-модем, выходить в Интернет.

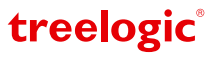

#### **Настройка и подключение Wi-Fi**

Для настройки нового соединения откройте список приложений и выберите элемент **«Параметры»**. В меню настроек выберите пункт **«Беспроводные сети» «Wi-Fi»**. Если модуль Wi-Fi выключен – включите его. Устройство произведет поиск доступных беспроводных сетей и отобразит их на экране. Выберите сеть, к которой Вы хотите подключиться, после чего введите требуемую информацию (логин/ пароль) и нажмите на значок «Подключить». Устройство предпримет попытку установить соединение с выбранной сетью, используя введенные Вами параметры. После успешного подключения к сети в строке состояния появится значок [  $\approx$  ].

**[***Примечание***]** *Для получения доступа к открытой сети Wi-Fi вводить данные не требуется. Для подключения к защищенным сетям потребуется ввести логин и/или пароль, которые необходимо выяснить у провайдера данной сети.*

# **GPS-навигация**

GPS-планшет Treelogic Gravis 73 3G GPS заменит автомобильный GPS-навигатор. Встроенная программа «Навител Навигатор» помогает быстро и эффективно прокладывать маршрут, ведя поиск по GPSкоординатам, заданным объектам назначения и адресам. Для активации GPS-модуля в настройках устройства проследуйте по цепочке: **«Параметры» «Услуги определения местоположения».** Затем поставьте галочку напротив пунктов «Спутники GPS» и «A- GPS». Для использования программы «Навител Навигатор» коснитесь иконки «Navitel» в списке приложений.

# **Работа с компьютером**

Подключите устройство к компьютеру при помощи USB-кабеля, используя разъем miniUSB на корпусе планшетного компьютера. После подключения в панели уведомления на планшете нажмите на значок **[ ]**. В открывшемся окне нажмите **«Включить USB-накопитель»**. Дождитесь идентификации съемных дисков на компьютере. Теперь Вы можете копировать файлы с планшета на компьютер и наоборот.

После завершения работы отключите планшет от компьютера, используя «Безопасное извлечение устройств и дисков».

# **Подключение к телевизору**

Для просмотра мультимедийных файлов на большом экране подключите планшетный компьютер к телевизору при помощи HDMI-кабеля, используя разъем mini-HDMI на корпусе планшетного компьютера.

**[***Примечание***]** *Для получения изображения с планшетного компьютера выберите соответствующий источник видеосигнала на телевизоре.*

## **Изменение настроек**

Перейдите к списку приложений, нажав значок **«Приложения»**. Выберите элемент **«Параметры»**. На экране отобразится меню, позволяющее управлять настройками планшетного компьютера. Выберите требуемый пункт и произведите необходимые настройки.

#### **Панель ключевых настроек и уведомлений**

Нажмите на изображение часов на нижней панели основного экрана. На экране отобразится панель уведомлений и блок краткой информации*.* Нажмите на панель второй раз для доступа к ключевым настройкам. В данном меню доступны следующие операции:

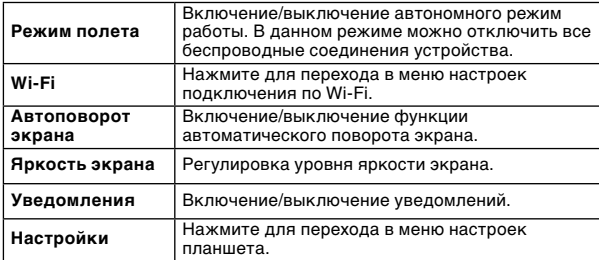

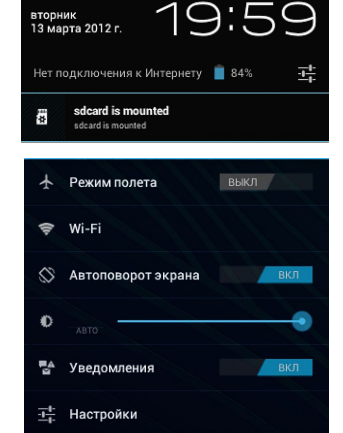

treelogic

Операционная система Android интуитивно понятна и удобна для использования. На сайте **https://play.google.com** представлено большое количество Android-приложений, благодаря которым можно безгранично расширять функциональные возможности GPS-планшета **Treelogic Gravis 73 3G GPS**.